# **MANUAL BOOK SISTEM PAKAR MENGGUNAKAN METODE** *CASE BASED REASONING* **DAN** *CERTAINTY FACTOR* **PADA DIAGNOSA HAMA PENYAKIT TANAMAN** *AGLAONEMA*

**Oleh: FILDZAH FESTY SHARFINA ADANI NIM. 2141727010**

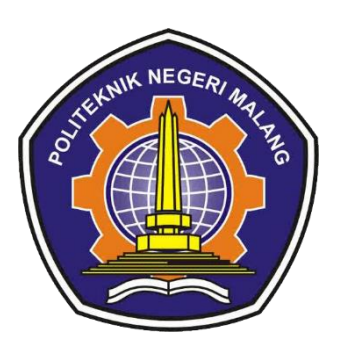

**PROGRAM STUDI TEKNIK INFORMATIKA JURUSAN TEKNOLOGI INFORMASI POLITEKNIK NEGERI MALANG 2022**

## a. Tampilan Halaman Utama

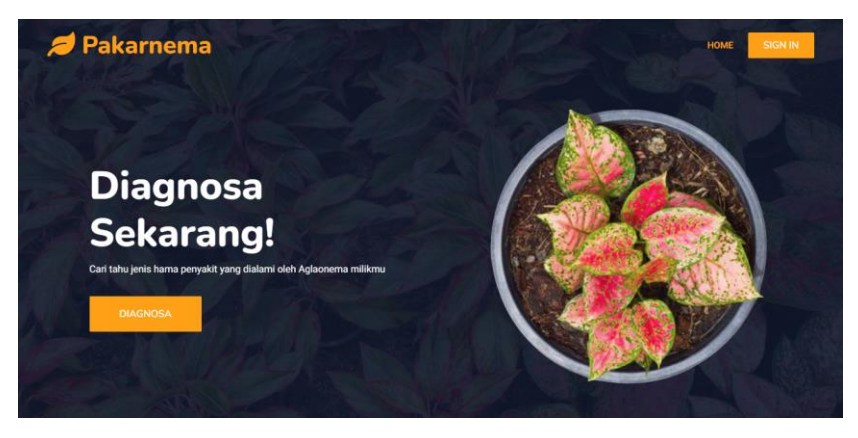

Gambar 1 Halaman Utama

Tampilan dari halaman utama seperti pada gambar 1, dimana terdapat button diagnosa untuk melakukan konsultasi dan juga terdapat button sign in.

b. Tampilan Halaman Login

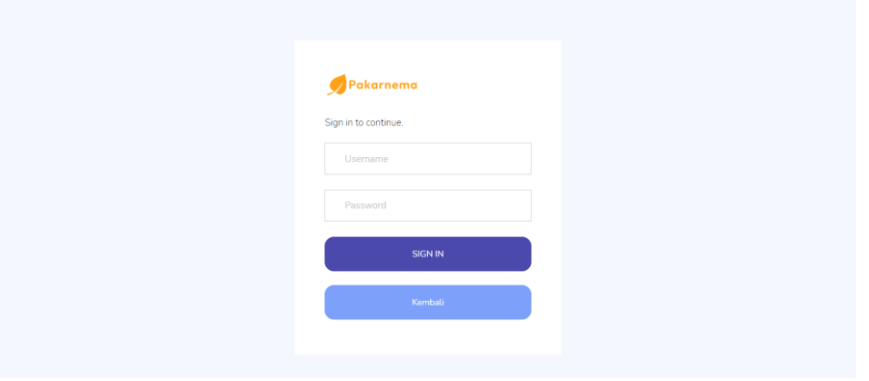

Gambar 2 Login

Halaman Login hanya untuk user dengan level 'Admin'. Ketika sudah melakukan *input username* dan *password*, klik button sign-in. Setelah klik button sign in, akan *redirect* ke halaman dashboard admin

c. Tampilan Halaman Dashboard Admin

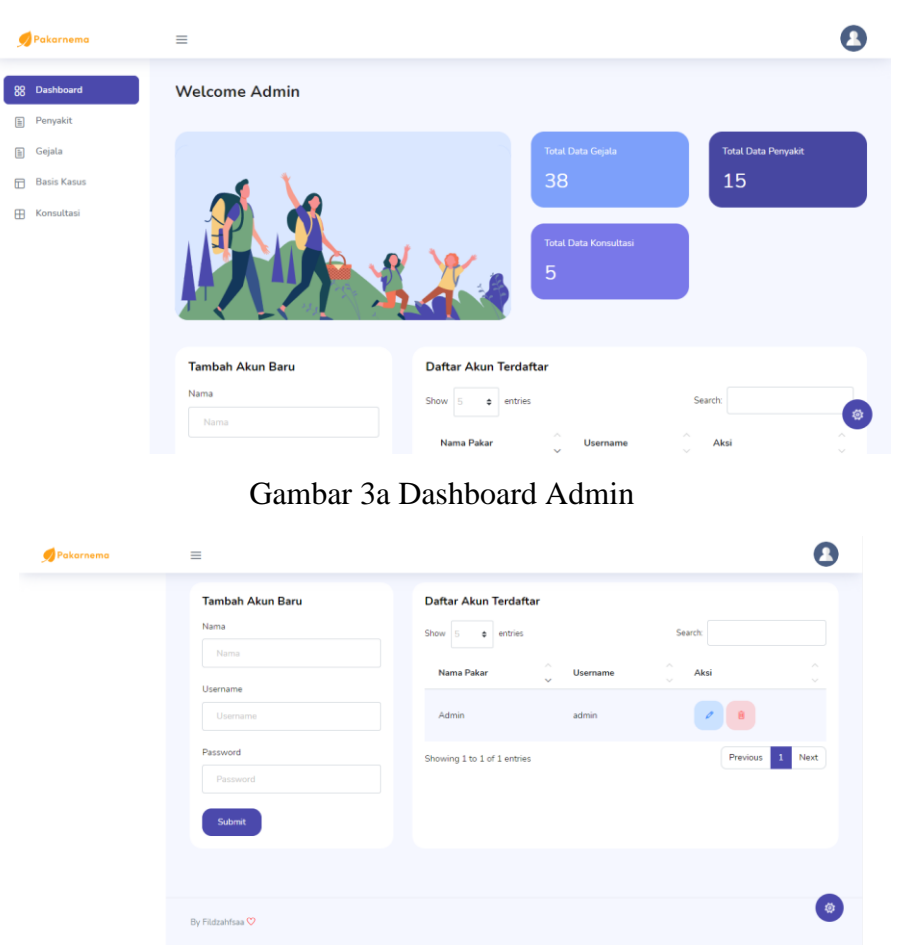

Gambar 3b Dashboard Admin (Lanjutan)

Pada tampilan halaman dashboard admin, dimana terdapat keterangan total data gejala, total data penyakit, dan total data konsultasi. Dibawahnya terdapat daftar data akun baru, dan fitur tambah, edit, dan hapus untuk data akun baru. Akun baru yang dimaksud adalah akun untuk yang memiliki level admin. Jadi, admin bisa lebih dari 1.

Jika ingin menambahkan data akun baru, anda bisa melengkapi form pada bagian "Tambah Akun Baru". Setelah submit, data akan tampil di daftar data akun yang berada di sebelah kanan form.

d. Tampilan Halaman Data Penyakit

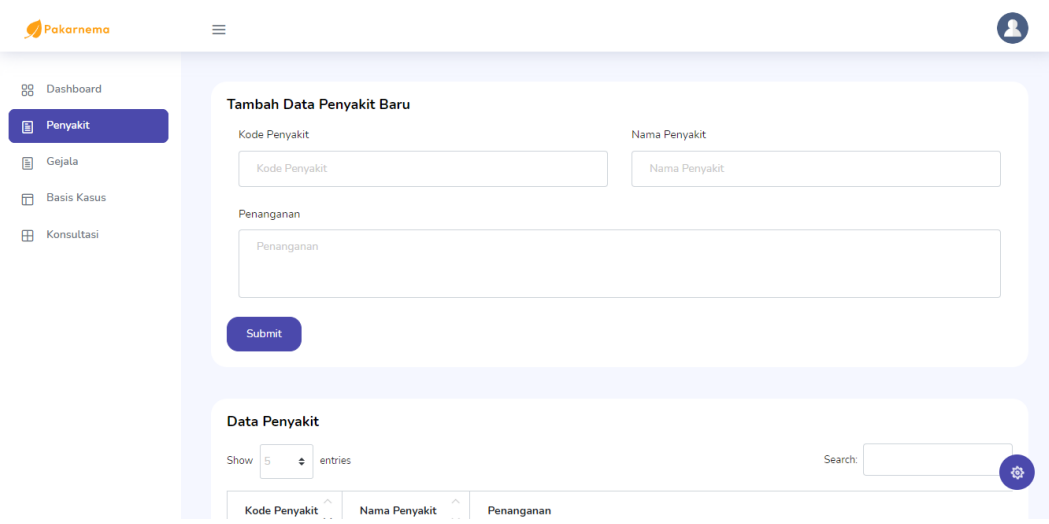

Gambar 4a Data Penyakit

| Pakarnema | $\equiv$                                               |                  |                                                                                                    |      |
|-----------|--------------------------------------------------------|------------------|----------------------------------------------------------------------------------------------------|------|
|           | <b>Data Penyakit</b><br>Show<br>entries                |                  | Search:                                                                                                    |      |
|           | <b>Kode Penyakit</b>                                   | Nama Penyakit    | Penanganan                                                                                                    | AI   |
|           | K001                                                   | Kutu Putih       | Mengoleskan cairan alcohol dengan tisu, Menyemprotkan pembasmi serangga / insektisida, Menggunakan minyak nimba. |      |
|           | K002                                                   | Kutu Sisik       | Mengoleskan minyak hortikultura / sabun insektisida.                                                             |      |
|           | K003                                                   | Kutu Daun        | Mengoleskan alkohol, Menyemprotkan air jika aglaonema berada di dalam ruangan, Diberikan sabun insektisida.      |      |
|           | K004                                                   | Tungau Laba-Laba | Mengoleskan minyak hortikultura.                                                                                 |      |
|           | <b>K005</b>                                            | Ulat             | Mengambil ulat secara mekanis, Menyemprotkan insektisida.                                                        |      |
|           | Showing 1 to 5 of 15 entries<br>$\left  \cdot \right $ |                  | Previous<br>$\overline{2}$<br>3<br>$\mathbf{1}$                                                                  | Next |

Gambar 4b Data Penyakit (Lanjutan)

Untuk menambahkan master data jenis penyakit, anda bisa menuju ke menu penyakit. Pada gambar 4a ditunjukkan kolom untuk melakukan penambahan data penyakit, dan di gambar 4b disajikan sebuah tabel yang menunjukkan daftar data penyakit dan terdapat dua aksi yaitu edit dan hapus.

e. Tampilan Halaman Data Gejala

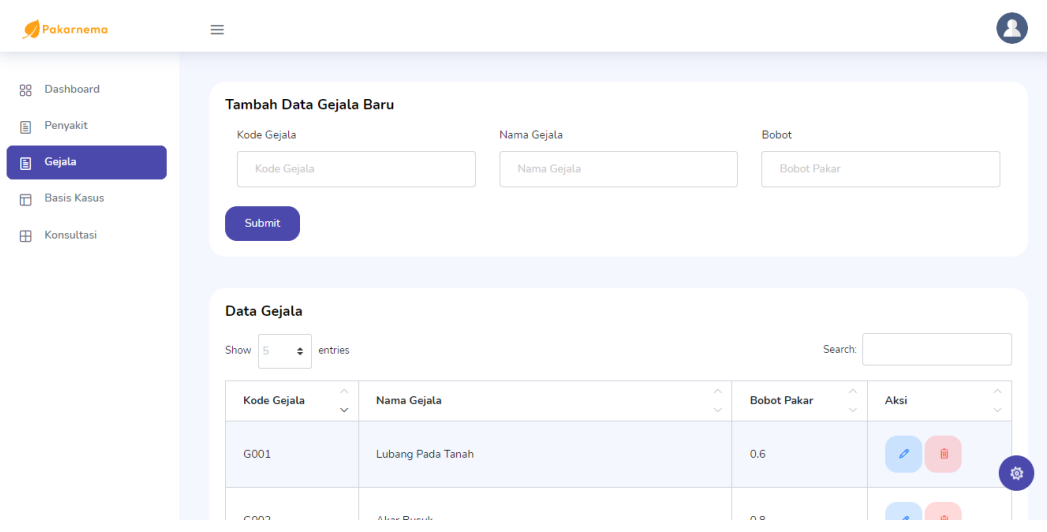

Gambar 5a Data Gejala

| Pakarnema | $\equiv$                                                   |                                                            |                                                 |                                                            |  |
|-----------|------------------------------------------------------------|------------------------------------------------------------|-------------------------------------------------|------------------------------------------------------------|--|
|           | <b>Data Gejala</b>                                         |                                                            |                                                 |                                                            |  |
|           | Show<br>entries<br>-5<br>$\Rightarrow$                     |                                                            | Search:                                         |                                                            |  |
|           | $\mathcal{L}_{\mathcal{N}}$<br>Kode Gejala<br>$\checkmark$ | $\mathcal{L}_{\mathcal{N}}$<br>Nama Gejala<br>$\checkmark$ | <b>Bobot Pakar</b>                              | Aksi<br>$\sim$                                             |  |
|           | G001                                                       | Lubang Pada Tanah                                          | 0.6                                             | 画                                                          |  |
|           | G002                                                       | Akar Busuk                                                 | 0.8                                             | 画                                                          |  |
|           | G003                                                       | Akar Rusak                                                 | 0.6                                             | 画                                                          |  |
|           | G004                                                       | Akar Berwarna Coklat Kehitaman                             | 0.8                                             |                                                            |  |
|           | G005                                                       | <b>Batang Lunak</b>                                        | 0.6                                             |                                                            |  |
|           | Showing 1 to 5 of 38 entries                               |                                                            | Previous<br>$\overline{2}$<br>3<br>$\mathbf{1}$ | 發<br>8 Next<br>5<br>$\overline{4}$<br>$\ddot{\phantom{a}}$ |  |

Gambar 5b Data Gejala (Lanjutan)

Selanjutnya, jika anda ingin menambahkan master data gejala, anda bisa menuju ke menu gejala. Pada gambar 5a ditunjukkan kolom untuk melakukan penambahan data gejala, dan di gambar 5b disajikan sebuah tabel yang menunjukkan daftar data gejala dan terdapat dua aksi yaitu edit dan hapus.

## f. Tampilan Halaman Data Basis Pengetahuan

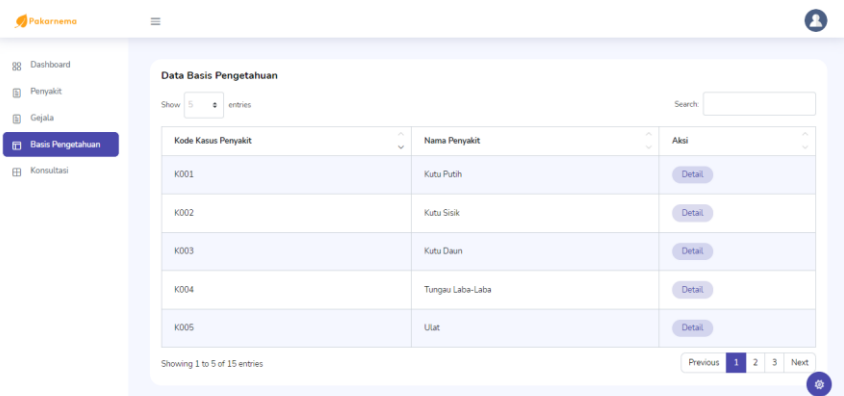

Gambar 6 Data Basis Pengetahuan

Langkah terakhir, anda dapat menambahkan basis pengetahuan. Pada menu basis pengetahuan ini, anda dapat melakukan *mapping* antara penyakit dan gejalagejalanya apa saja.

### g. Tampilan Halaman Data Detail Basis Pengetahuan

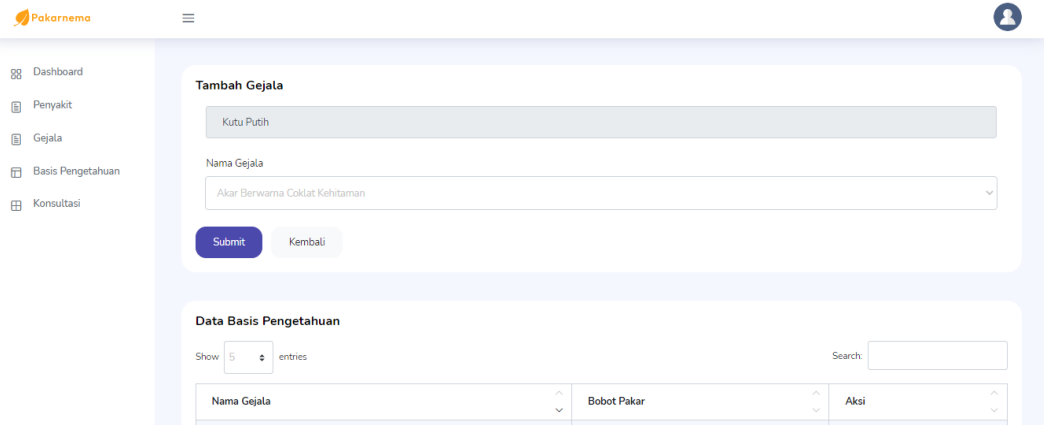

Gambar 7a Data Detail Basis Pengetahuan

| Pakarnema | $\equiv$                                            |                                                          |                                      |
|-----------|-----------------------------------------------------|----------------------------------------------------------|--------------------------------------|
|           | Data Basis Pengetahuan<br>Show<br>entries<br>$\div$ |                                                          | Search:                              |
|           | $\wedge$<br>Nama Gejala<br>$\checkmark$             | $\mathcal{N}_\mathrm{c}$<br><b>Bobot Pakar</b><br>$\sim$ | Aksi                                 |
|           | Bintik Hitam Pada Daun                              | 0.6                                                      | û                                    |
|           | Daun Berlubang                                      | 0.8                                                      | Û                                    |
|           | Daun Menguning                                      | $\mathbf{1}$                                             | 面                                    |
|           | Lubang Pada Tanah                                   | 0.6                                                      | 面                                    |
|           | Tunas Berlubang                                     | 0.4                                                      | 面                                    |
|           | Showing 1 to 5 of 5 entries                         |                                                          | 發<br>Next<br>Previous<br>$\mathbf 1$ |

Gambar 7b Data Detail Basis Pengetahuan (Lanjutan)

Jika kita melakukan klik button "detail", maka akan disajikan rincian dari gejala-gejala yang dimiliki oleh penyakit. Pada gambar 7a terdapat kolom input untuk memasukkan pilihan gejala dan terdapat nama penyakit yang dipilih (untuk kolom ini otomatis terpanggil, tidak bisa diubah). Pada 7b terdapat tabel yang berisikan data gejala dan terdapat button hapus pada setiap gejala.

h. Tampilan Halaman Data Konsultasi

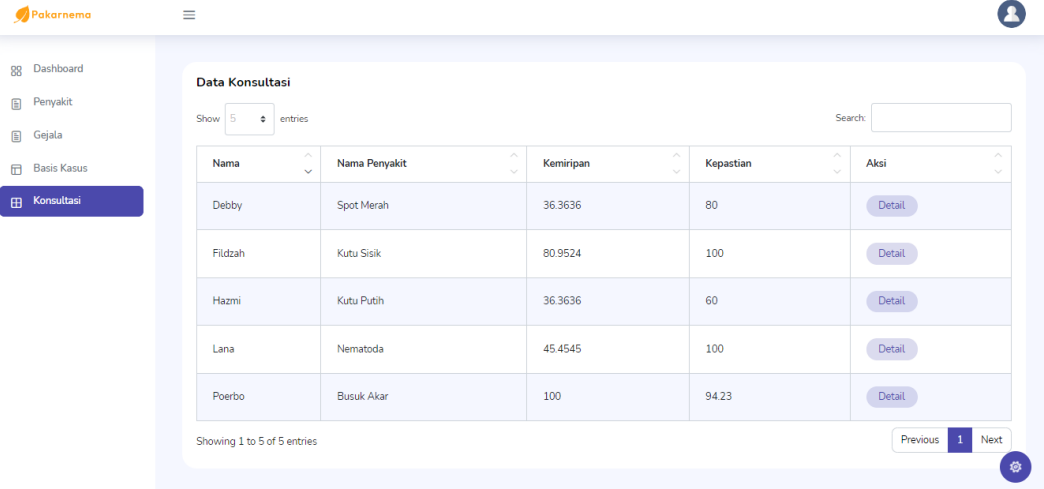

## Gambar 8 Data Konsultasi

Gambar 8 merupakan tampilan halaman data konsultasi, terdapat tabel yang berisikan 5 kolom yaitu nama pengguna, nama penyakit, nilai kemiripan, nilai kepastian, dan aksi yang terdapat button detail.

i. Tampilan Halaman Data Detail Konsultasi

| Pakarnema                                   | $\equiv$                                                        |                                  |
|---------------------------------------------|-----------------------------------------------------------------|----------------------------------|
| 88 Dashboard<br>Penyakit<br><b>A</b> Gejala | Data Detail Konsultasi<br>Show<br>entries<br>٠                  | Search:                          |
| <b>Basis Kasus</b>                          | $\mathcal{N}_\mathrm{c}$<br>Gejala yang dialami<br>$\checkmark$ | Pilihan                          |
| $\boxplus$ Konsultasi                       | Daun Gugur                                                      | Kemungkinan                      |
|                                             | Daun Mengerut                                                   | Kemungkinan                      |
|                                             | Daun Menguning                                                  | Kemungkinan Besar                |
|                                             | Terlihat Kutu di Permukaan Daun                                 | Sangat Yakin                     |
|                                             | Showing 1 to 4 of 4 entries                                     | Previous<br>Next<br>$\mathbf{1}$ |
|                                             | Kembali                                                         |                                  |
|                                             |                                                                 | 發                                |
|                                             |                                                                 |                                  |

Gambar 9 Data Detail Konsultasi

Gambar 9 merupakan tampilan dari halaman detail konsultasi, terdapat tabel yang berisikan gejala-gejala yang sudah dipilih oleh pengguna beserta pilihan kondisinya.

j. Tampilan Halaman Konsultasi

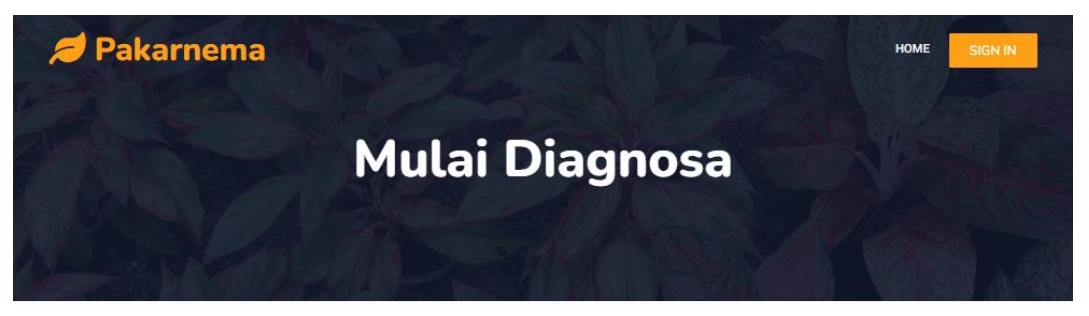

## **Mulai Konsultasi**

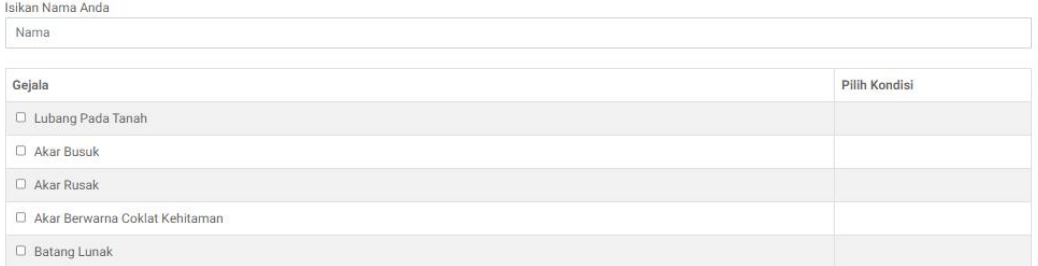

Gambar 10a Konsultasi Pengguna

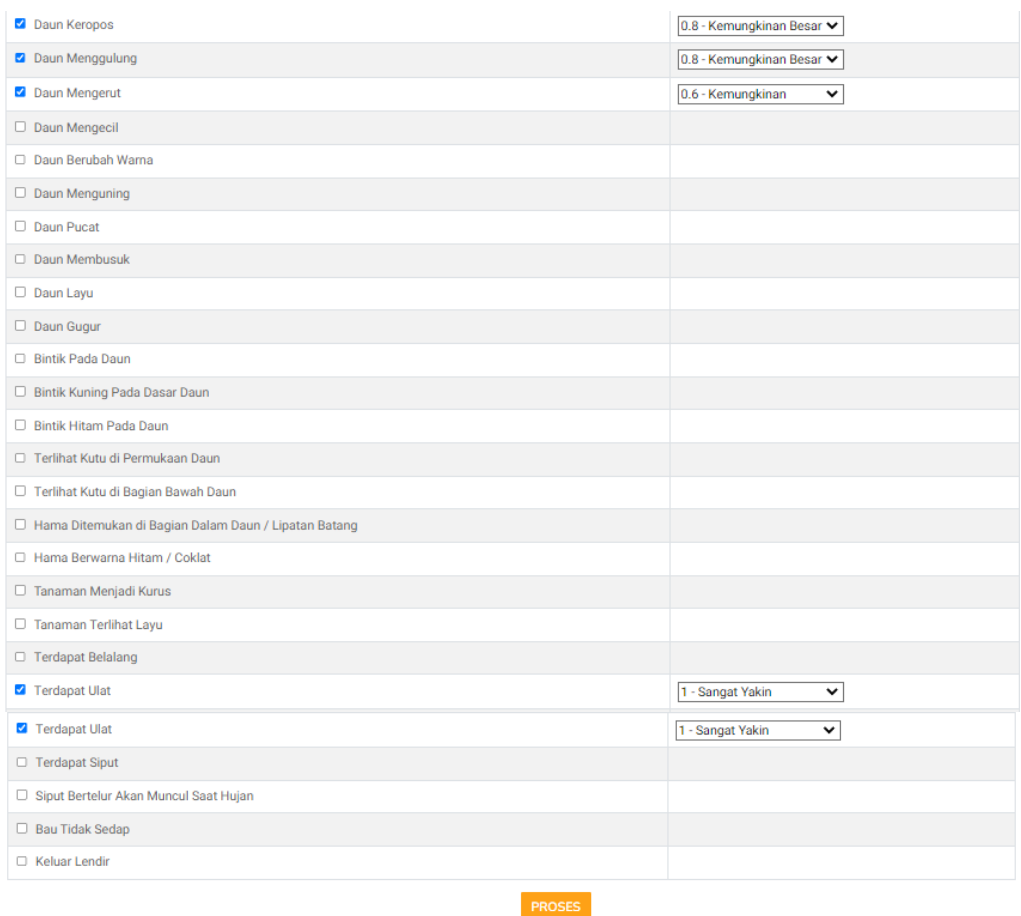

Gambar 10b Konsultasi Pengguna (Lanjutan)

Selanjutnya merupakan cara untuk melakukan konsultasi dari sisi pengguna. Langkah pertama yang harus dilakukan oleh *user* yaitu memasukkan data nama, dan memilih gejala serta kondisi. Untuk pilihan kondisi ditampilkan apabila pengguna sudah melakukan checklist pada gejala yang dipilih (dapat dilihat pada gambar 10b). Jika sudah selesai, user bisa klik button proses yang berada dibagian bawah sendiri dan akan menuju ke halaman hasil konsultasi.

k. Tampilan Halaman Hasil Konsultasi

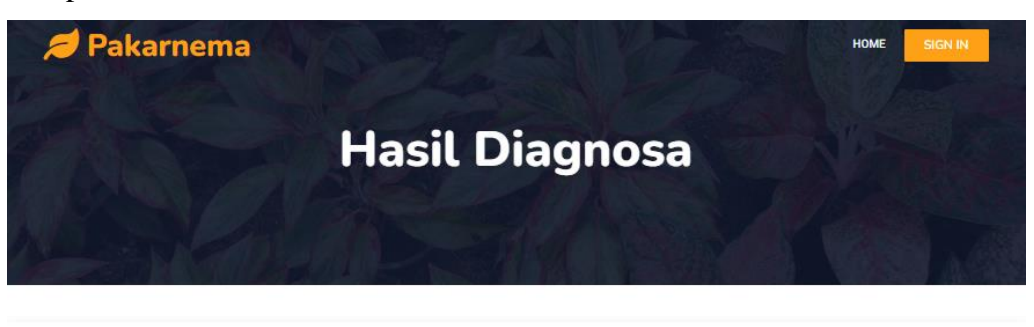

HASIL YANG DIDAPAT, HAMA PENYAKIT ULAT DENGAN NILAI ANALISA SEBESAR 100.00 % DENGAN ARTIAN SANGAT YAKIN TINGKAT AKURASI HINGGA 98.56 % DENGAN ARTIAN SANGAT YAKIN

CARA PENANGANAN :

JIKA SERANGAN ULAT MASIH DALAM TINGKAT RINGAN PENGENDALIAN CUKUP DENGAN CARA MENGAMBILNYA MENGGUNAKAN JEPITAN ATAU PINSET,<br>KEMUDIAN MEMUSNAHKANNYA. AKAN TETAPI APABILA JUMLAHNYA BANYAK, MAKA ULAT HARUS DIBASMI DENGAN MENGG

HASIL PERHITUNGAN

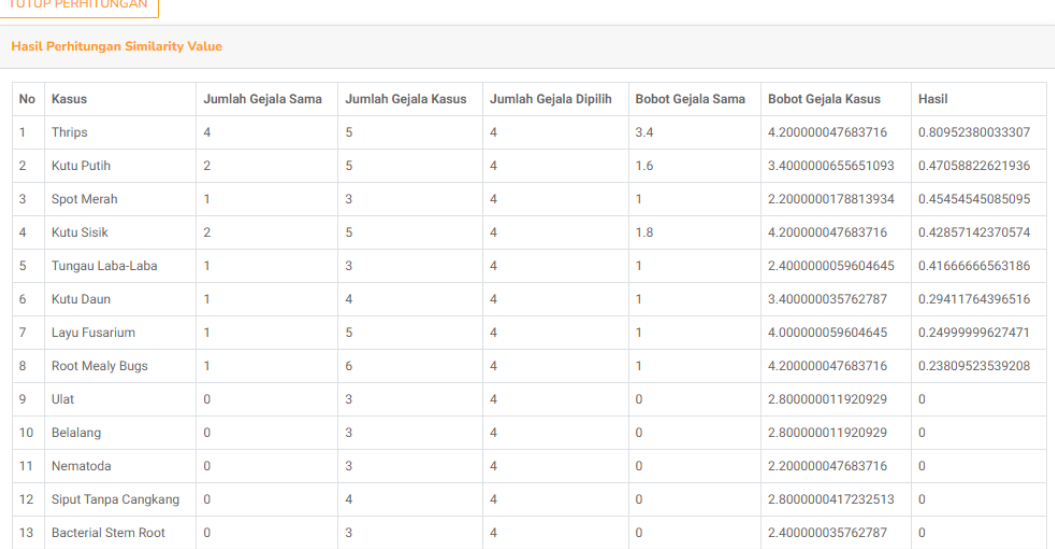

#### Gambar 11a Hasil Konsultasi Pengguna

Gambar 11b Hasil Konsultasi Pengguna (Lanjutan)

Berikut tampilan jika sudah melakukan klik button proses. Akan disajikan hasil diagnosis berdasarkan gejala serta kondisi yang sudah diinputkan oleh user. Pada gambar 11a terdapat keterangan nama penyakit, nilai kemiripan, dan tingkat akurasi (nilai kepastian) dan dibawahnya terdapat cara penanganannya. Dibawah sendiri terdapat button hasil perhitungan, jika di klik akan memunculkan tabel perhitungan nilai kemiripan pada seluruh basis kasus pakar yang ada di sistem (Gambar 11b).